## 22 型ワイド液晶ディスプレイ(F22W1A) ピボット機能のご利用について

この度は VALUESTAR(以下本機と呼びます)をお買い上げいただき誠にありがとうございます。 22 型ワイド液晶ディスプレイ(F22W1A)セットモデルでは、ピボット機能をご利用頂くことができます。 ここでは、ピボット機能の注意事項およびご利用方法などを説明しています。

## ■ピボット機能とは

ディスプレイを右方向に 90 度回転させても、正しく上下を表示させることができる機能のことです。 ディスプレイを 90 度回転させることで縦長の画面で表示できるようになるため、ブラウザやワープロ ソフトなどで縦長の表示が向いているデータを縦長の状態にして閲覧できるので便利です。

- ■ピボット機能ご利用時のご注意<br>・ ピボット機能を使用する場合は、本機添付の 22 型ワイド液晶ディスプレイ(F22W1A)が必 要です。また、ビデオ信号ケーブル(DVI-D)でパソコン本体と液晶ディスプレイを接続してく ださい。
	- ・ 本機に初めて電源をいれるとき(初回セットアップ)は、ディスプレイを右方向に 90 度回転 させないでください。
	- ・ 次の機能使用時は、ピボット機能は使用できません。また、縦画面表示中に次の機能を 使用することもできません。
		- ・ 解像度や色数の変更(1680×1050 ドット、32 ビット色のみサポート)
		- ・ マルチモニター機能
		- ・ 動画再生(TV、ブルーレイディスク、DVD など) アプリケーションの関連付けから動画再生ソフトが自動的に起動する場合もありま すので、動画再生のディスクもセットしないでください。
		- ・ 3D アクセラレーション機能
		- ・ コマンドプロンプト(MS-DOS プロンプト)
		- ・ ソフトのインストールおよびアンインストール
	- ・ ピボット機能使用時には拡大マウスポインタ、アニメーションマウスポインタは使用できま せん。
	- ・ PC リモーターご利用時にピボット機能は使用できません。
	- ・ PC リモーターは NVIDIA® GeForce® 8400 GS モデルを選択された場合、縦画面表示中は 使用できません。また、インテル® GMA X4500HD(インテル®G45 Express チップセットに内 蔵)+DVI-D インターフェイスボードを選択された場合でも、縦画面表示中は一部機能に制 限がかかる場合があります。

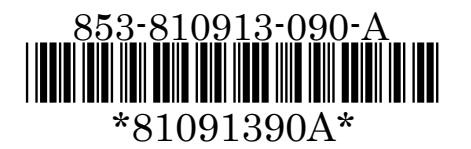

■ピボット機能の使い方

- ●VALUESTAR L:PC-VL770SG,PC-VL570SG,PC-VL300SG,PC-VL578SG01
- ●VALUESTAR R Lui モデル スリムタワー:PC-VR900SM,PC-VR700SG
- ●VALUESTAR G で、グラフィックにインテル(R)GMA X4500HD(インテル(R) G45 Express チップセットに内蔵)、又はインテル(R)GMA X4500(インテル(R) G43 Express チットセットに内蔵)を選択した場合
- 1. 別紙の「インテル ディスプレイドライバーインストール方法」を参照してドライバの インストールをおこなってください。 インストールは一度行えば問題ありません。インストールの確認は「インテル ディスプレイドライバーイン ストール方法」に記載されている「<参考>インストール確認手順」を参照してください。
- 2. 「スタート」-「コントロールパネル」をクリックします。
- 3. 「デスクトップのカスタマイズ」の「画面の解像度の調整」をクリックします。 「画面の設定」が表示されます。
- 4. 「モニタ」タブの「詳細設定」をクリックします。 「[ディスプレイ名]と Intel(R) G45/G43 Express Chipset のプロパティ」が表示されます。
- 5. 「Intel(R) Graphics Media Accelerator Driver」タブをクリックします。
- 6. 「グラフィック プロパティ」をクリックします。
- 7. 「ディスプレイ設定」をクリックします。
- 8. 「回転させる」にチェックが入っていることを確認して、「90」のオ プションボタンを選択して、「OK」をクリックします。 ピボット機能を終了する場合は、「0」のオプションボタンを選択してください。 ディスプレイの表示が切り替わり、表示についての確認画面が表示されます。 なお、ディスプレイを回転させるまではマウスとマウスポインタの移動方向が異 なるので注意してください。
- 9. キーボードの【Enter】キーを押します。 15 秒以内に【Enter】キーを押さないと元の表示に戻ります。その場合は手順6からやり直してください。
- 10. ディスプレイを回転させます。 以上で、作業は完了です。

## ●VALUESTAR G で、グラフィックに NVIDIA(R) GeForce(R) 8400 GS を選択し た場合

- 1. 「スタート」-「コントロールパネル」-「ハードウェアとサウンド」をクリックし、表示され た画面で「Tablet PC の設定」の「画面の向きの変更」をクリックします。
- 2. 「画面」タブの「向き」から「縦(セカンダリ)」を

選択し、「OK」をクリックします。 ピボット機能を終了する場合は、「横(プライマリ)」を選 択してください。 ディスプレイの表示が切り替わります。なお、ディスプレイを回転させるまでは、マウスとマウスポインタの 移動方向が異なるので注意してください。

3. ディスプレイを回転させます。 以上で、作業は完了です。